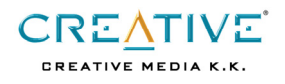

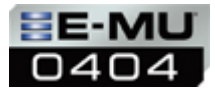

# **Creative Professional E-MU 0404**  チュートリアル

Rev. 1.6 2004年10 月

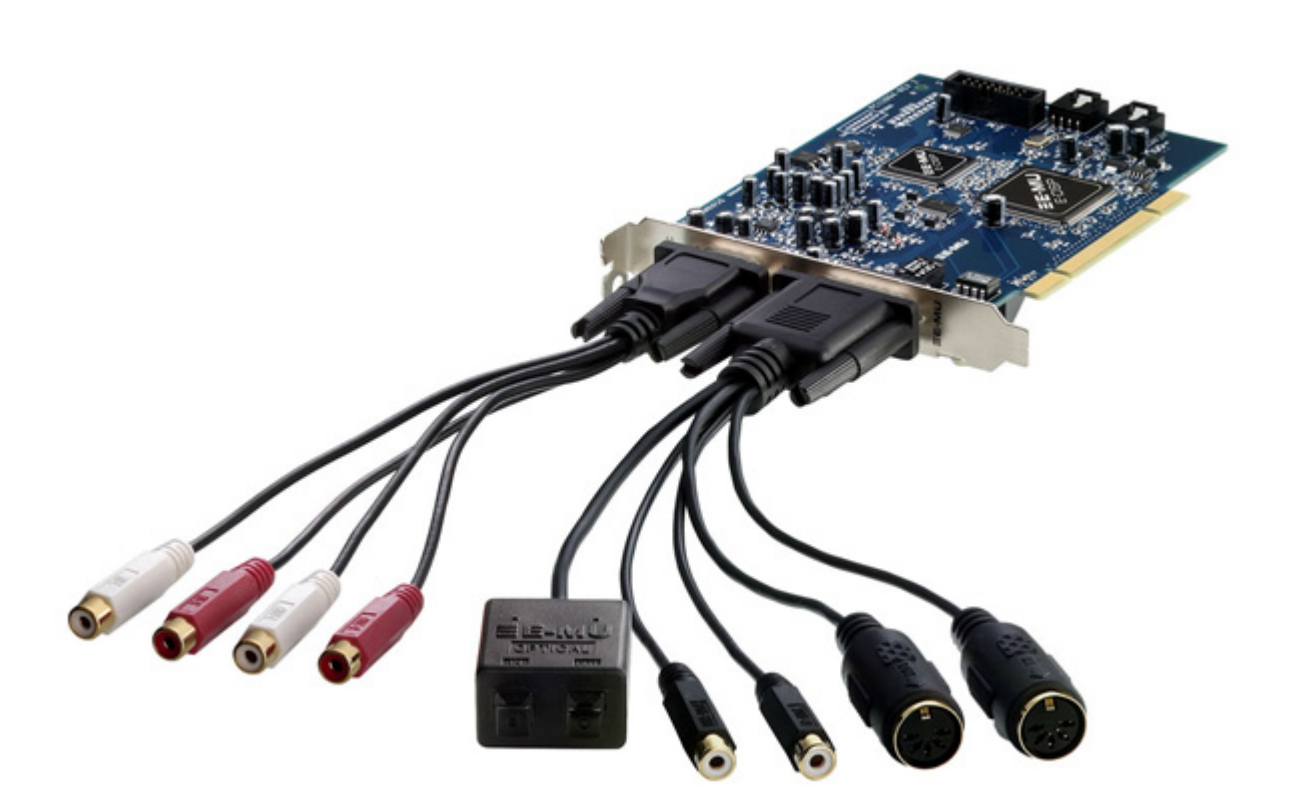

本書の内容は予告無く変更される場合があり、Creative Technology Ltd.およびクリエイティブメディアの責務を示すものではありません。電 気的、又は機械的の別やその形式、方法を問わずどのような目的であれ本書のいかなる部分も Creative Technology Ltd.の書面による許可を得 ることなく複製したり伝送したりすることは出来ません。

Copyright © 2004 Creative Technology Ltd. All rights reserved. Creative ロゴは Creative Technology Ltd.の商標です。E-MU および E-MU ロゴは E-MU Systems, Inc.の登録商標です。Cubasis および WaveLab は Steinberg の商標です。その他のロゴ、ブランド名および製品名は、 それぞれの会社の商標または登録商標です。

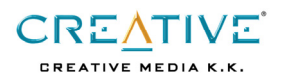

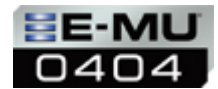

## はじめに

Creative Professional E-MU 0404 デジタルオーディオシステム(以下 E-MU 0404 と記載します)を使用して、

- 音楽ファイルの再生
- 入力端子へ接続した信号の録音方法

をステップバイステップで説明します。コンピュータへの E-MU 0404 のインストールが完了したら、ぜひこのチュートリアルを 読みながら E-MU 0404 を操作してみてください。

## ドライバー/アプリケーションのアップデート

弊社ウェブサイトのサポートページから、新しいドライバー/アプリケーションパッチを適用していただくことをお勧 めします。このドライバー/アプリケーションパッチ Ver1.6 では、下記の新しい機能が追加されており、このチュー トリアルもこれらのパッチが適用されていることを前提に記述しています。

Driver Version 5.12.1.496

- ・ 96kHz システム環境下の WDM ドライバーのサポート※
- ・ Lite Reverb プラグイン、7 種類の Delay プラグイン

## E-MU PatchMix DSP Version 1.60

- ・ E-MU PowerFX(E-DSP チップによるハードウェア処理の VST エフェクト)
- ・ Lite Reverb プラグインおよび 7 種類の Delay プラグイン用のファクトリーエフェクトプリセット
- ・ "Bypass all inserts"(インサートセクション内全てをバイパス)機能
- ・ 96kHz システム環境下の WDM ドライバーのサポート※
- ・ PatchMix DSP アプリケーションのマウスホィールのサポート
- ・ デュアルモニター環境のサポート

※96kHz サンプリング周波数に設定した場合、Windows カーネルミキサーのサンプリング周波数変換は機能しませんので、再生するフ ァイルのサンプリング周波数と PatchMix DSP ミキサーのサンプリング周波数が一致している必要があります。96kHz 設定時にはサン プリング周波数が異なったファイルを再生しても、サウンドは出力されませんのでご注意ください。

## クリエイティブメディアのウェブサイト

<http://jp.creative.com/> 上部の「サポート」メニューから「ドライバー・ソフトウェア」を選択してください。 実際のダウンロード方法については、上記ページを参照してください。

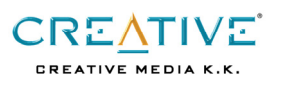

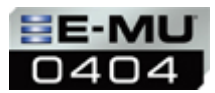

## 外部機器との接続方法を説明します。

## 外部機器からのシグナルを入力端子に接続する

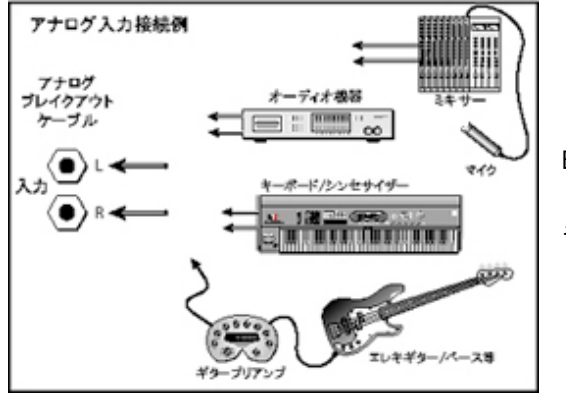

E-MU 0404 システムはアンバランスドアナログ入力を 2 系統(RCA ピンジャ ック)装備しており、フォノアンプ内蔵レコードプレーヤーやカセットデッ キ等、ライン出力を持つ機器であれば直接接続することができます。

#### E-MU システムからの出力を外部機器へ入力する

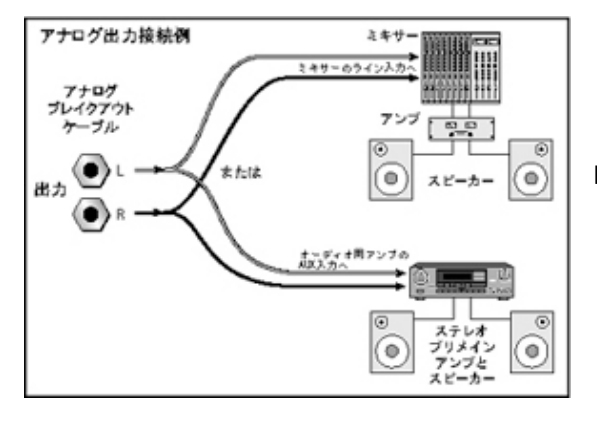

E-MU 0404 システムはアンバランスドアナログ出力を 2 系統(RCA ピンジ ャック)装備しており、ミキサーやアクティブスピーカー、オーディオア ンプなどライン入力が可能な機器へ接続することができます。

## 外部機器とデジタルで接続する/MIDI 機器を接続する

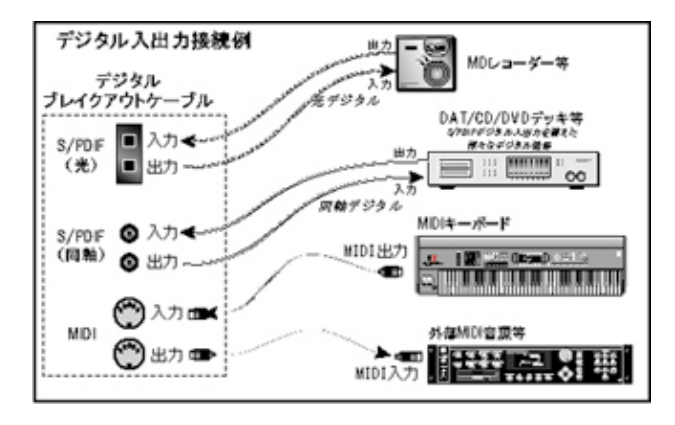

E-MU 0404 システムは光デジタル入出力端子 (角型) および同軸デ ジタル入出力端子(RCA ピンジャック)を装備しています。このう ち、デジタル出力に関しては、両方の出力端子から同時に同じシグ ナルが出力されますが、デジタル入力は PatchMix DSP ミキサー上 でいずれかを選択して使用します。

また、E-MU 0404 のデジタルブレイクアウトケーブルには MIDI 入出 力端子も装備されていますので、別途 MIDI インターフェースを必 要することなく、MIDI 機器を接続することができます。

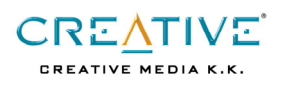

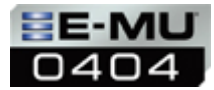

## 実践編

以下では、実際に E-MU 0404 システムを使用した各操作を説明します。

#### PatchMix DSP ミキサーを表示する

- z タスクバー右下にある青い 3 本線マークを左クリックします。
- タスクバーのスタートメニューから スタート → プログラム → Creative Professional → PatchMix DSP → PatchMix DSP アプリケーション と開きます。

#### PatchMix DSP ミキサーで新しいセッションを作成する

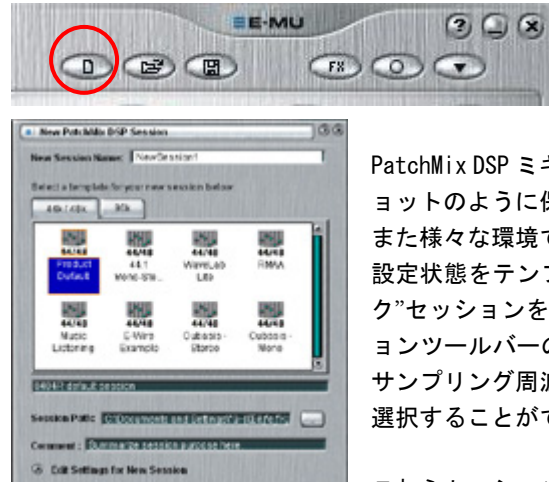

PatchMix DSP ミキサーでは、ミキサー内の各種設定を"セッション"と呼び、これをスナップシ ョットのように保存して、再度呼び出すことができます。

また様々な環境で使用する際に自分で全て設定を行わなくても済むよう、あらかじめ幾つかの 設定状態をテンプレートとして用意されています。この様々なテンプレート、または"ブラン ク"セッションを元に、ユーザー独自のセッションを作成することも可能です。アプリケーシ ョンツールバーの"New Session(新しいセッションの作成)"ボタンをクリックすることで、 サンプリング周波数の設定と、元となるテンプレートセッションまたはブランクセッションを 選択することができます。

これらセッションテンプレートのうち、「Products Default」というセッションが E-MU 0404 の初期設定セッションになり、E-MU 0404 のハードウェア上に装備されている入出力端子が、

予め適切な状態に設定されています。

 $(\sqrt{CK})$   $(K \text{ Case})$ 

また画面下部で新たに作成するセッションの保存先を指定することができますが、E-MU 0404 システムでは保存先へのパス(場 所)に日本語などの 2 バイトコードが使用されていると、正しく保存および読み込みが出来ない恐れがあります。パスには 1 バ イトコード半角英数字のみを使用してください。

#### オリジナル設定の PatchMix DSP ミキサーセッションを開く

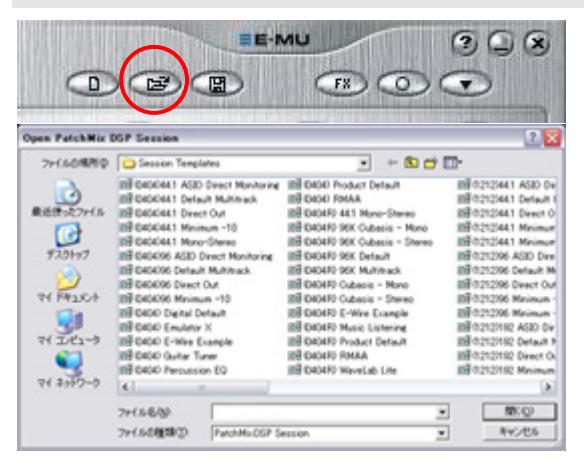

ユーザーが作成した PatchMix DSP ミキサーのオリジナルセッションは、 アプリケーションツールバーの"Open Session(セッションを開く)"ボタ ンをクリックすることでいつでも呼び出すことができます。ユーザーセッ ションの初期設定での保存場所は"My Documents"フォルダ内に作成され た"My Sessions"フォルダになります。

またこれら独自に作成したセッションを「セッションテンプレート」とし て保存することで、次回新しいセッションを作成する際のテンプレートと することも可能です。

また任意のセッションファイル自体をダブルクリックすることでも、その セッションの設定で PatchMix DSP ミキサーを起動することができます。

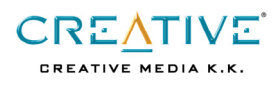

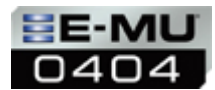

## PatchMix DSP ミキサーのオリジナル設定をセッションとして保存する

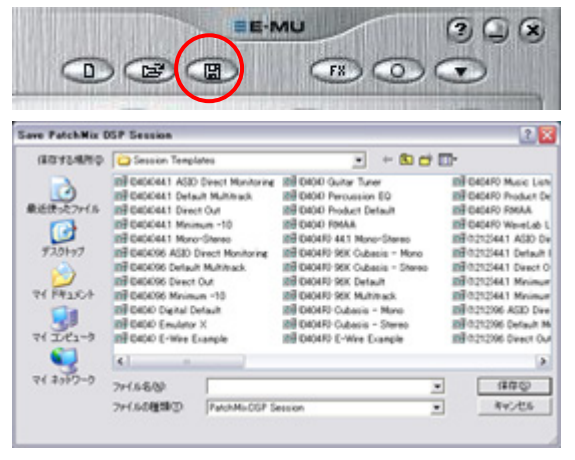

コンピュータ内部に保存してある音楽ファイルの再生による音楽鑑賞や、コ ンピュータ内部の CD-ROM ドライブを使用した CD の録音、外部ミキサーなど を経由した楽器の録音など、お使いの状況に合わせて PatchMix DSP ミキサ ーで様々な設定を行ったら、この状態をセッションとして保存することがで きます。

セッションを保存するには、アプリケーションツールバーの"Save Session (セッションの保存)"ボタンをクリックして行います。この時保存先には 日本語などの 2 バイトコードが使用されていないパスを指定してください。

またファイル名の最初に「(0404)」を付けて、セッションテンプレートフ ォルダに保存することで、ユーザーが作成したオリジナルセッションをセ ッションテンプレートとして使用することも可能です。初期設定でのセッ ションテンプレートの保存先は C ドライブ > Program Files > Creative

Professional > E-MU PatchMix DSP > Session Template フォルダになります。

## 音楽ファイルを聞く

E-MU 0404 の初期設定セッション(Products Default セッション)では、それぞれの入力端子がアサインされたミキサーストリ ップが予め作成されていますが、お使いのアプリケーション/機器に合わせて変更する必要があるかもしれません。

また E-MU 0404 では以下の例に最適なセッション「0404 Music Listening」が予め用意されています。このセッションは 44.1kHz/48kHz のサンプリング周波数設定で、WAVE L/R および ASIO ストリップのみが作成されているため、このセッションを開 けば以下の手順で PatchMix DSP ミキサーを改めて設定する必要はありませんが、別のセッションなどから設定を行う際や、ユー ザーが一から設定を行う際に必要な手順を記載します。

## A) Windows Media Player を使用する

Windows Media Player などWindows ソースで再生される音楽ファイルを聞く場合、これらのシグナルは WDM (Wave) ドライバーを 経由して PatchMix DSP ミキサーへと送られてきます。44.1kHz/48kHz サンプリング周波数設定の場合、WDM のコンポーネントであ る Windows カーネルミキサーが自動的にサンプリング周波数を調節するため、PatchMix DSP ミキサーのサンプリング周波数と再生 するファイルのサンプリング周波数は一致している必要はありません。しかしながら、この設定を応用して、96kHz サンプリング 周波数の設定を行う場合、Windows カーネルミキサーのサンプリング周波数変換は行われませんので、再生するファイルも 96kHz のものである必要があります。96kHz 設定時には、96kHz 以外のファイルは再生してもサウンドが出力されませんので、ご注意く ださい。

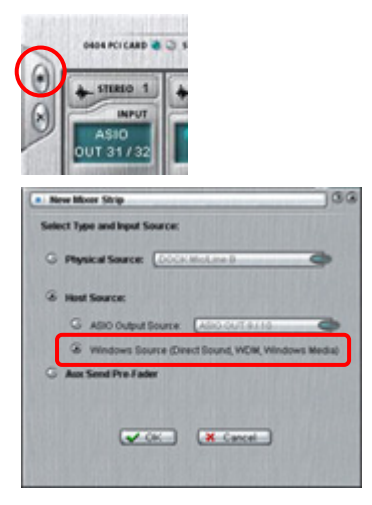

1. Windows ソースのシグナルを再生する場合、まずは PatchMix DSP ミキサーのミキサースト リップフィールドに「WAVE L/R」ストリップが存在することを確認します。「WAVE L/R」ス トリップが作成されていない状態では、コンピュータ内部から出力される Windows ソース のシグナルは E-MU 0404 からは出力されませんので、左図の"New Strip(ストリップの作 成)"ボタンを押し、表示されるダイアログボックスから「Windows Source」を選択して新 たに「WAVE L/R」ストリップを作成します。

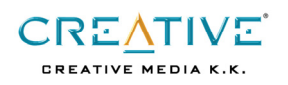

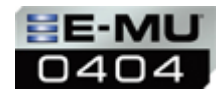

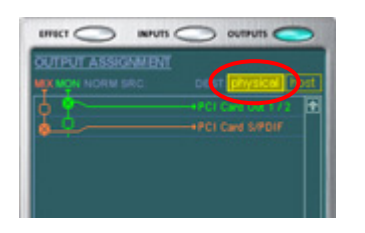

- 2. 次に出力の状態を確認します。メインセクションに位置するビューアーウィンドウ上部 の「OUTPUTS」ボタンをクリックし、ビューアーウィンドウ内部の「Physical」を選択す ることで、現在の出力端子の設定を確認することができます。PatchMix DSP ミキサーで は、各ミキサーストリップの出力を最終的に調節するメインミックスの信号の流れと、 さらに後段に位置するモニターミックスという 2 つの信号の経路が用意されており、E-MU 0404 上の物理的な出力端子のいずれにでも、自由にアサインすることができますので、 お使いの環境に合わせて出力先を設定します。 左図の例では、メインミックスの信号がデジタル出力端子、モニターミックスの信号が アナログ出力端子から出力されるように設定されています。
- Delete Insert(s) Delpte All Incents Insert Send (Output to ASIO/WAVE or Physical Out) Insert SendReturn (Physical Output and Input) Insert Peak Meter Insert Test-Tone/Signal Generator

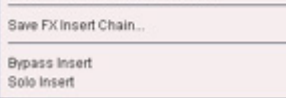

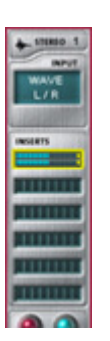

- 3. WAVE L/R ストリップに信号確認のためのピークメーターを挿入します。WAVE L/R ストリ ップ中央にある「Inserts」セクションで右クリックすることで表示される左図のポップ アップメニューから、「Insert Peak Meter」を選択します。
- 4. Windows Media Player を起動し、音楽ファイルの再生を始めます。今までの設定が正し く出来ていれば、E-MU 0404 の出力端子に接続したオーディオ機器から再生されたサウン ドが聞こえ、さらに左図のように、WAVE L/R ストリップ内のピークメーターにシグナル のレベルが LED 表示されます。またこの時にビューアーウィンドウ上部の"EFFECTS"ボタ ンをクリックすることで、より大きなピークメーターが表示されます。

CREATIVE **CREATIVE MEDIA K.K.** 

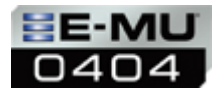

# B) Cubasis VST、WinAmp や Foobar2000 といった ASIO ドライバを使用可能なプレーヤーを使用する

ASIO 対応アプリケーションで音楽ファイルを聞く場合、これらのシグナルは Windows カーネルミキサーを経由しないため、予 め再生するアプリケーションで設定したサンプリング周波数と PatchMix DSP ミキサーのサンプリング周波数とを一致させる必 要がありますが、サンプリング周波数の変換を行わないため、元々の音楽ファイルのデータを変化させることなく出力すること ができます。

PatchMix DSPミキサーとASIO対応アプリケーションとでサンプリング周波数が異なっている状態で再生を開始すると、PatchMix DSP ミキサーで新しいサンプリング周波数に対応したセッションを開く、または作成するかどうかを選択するダイアログボック スが表示されます。E-MU 0404 システムの PatchMix DSP ミキサーが対応しているサンプリング周波数は 44.1/48/96kHz になり ます。また 44.1kHz と 48kHz はすぐに切り替えることができますが、44.1/48 と 96kHz はセッション自体を切り替える(新規作 成または既存のセッションを開く)必要があります。

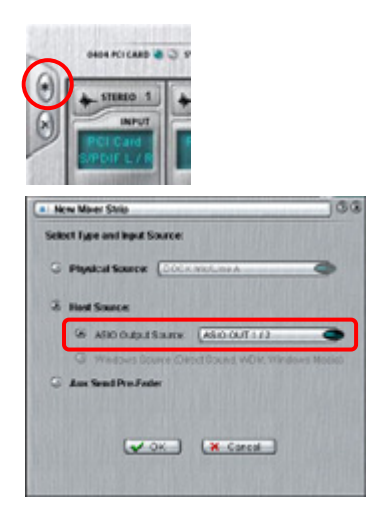

1. ASIO ドライバを利用したシグナルを再生する場合、まずは PatchMix DSP ミキサーのミ キサーストリップフィールドに「ASIO」ストリップが存在することを確認します (ASIO のチャンネルはプレーヤー側の設定に合わせます)。「ASIO」ストリップが作成されてい ない状態では、ASIO ドライバを利用したシグナルは E-MU 0404 からは出力されませんの で、左図の"New Strip(ストリップの作成)"ボタンを押し、表示されるダイアログボッ クスから「ASIO Output Source」を選択して新たに「ASIO」ストリップを作成します。

- $m<sub>CI</sub>$
- 2. 次に出力の状態を確認します。メインセクションに位置するビューアーウィンドウ上部の 「OUTPUTS」ボタンをクリックし、ビューアーウィンドウ内部の「Physical」を選択するこ とで、現在の出力端子の設定を確認することができます。PatchMix DSP ミキサーでは、各ミ キサーストリップの出力を最終的に調節するメインミックスの信号の流れと、さらに後段 に位置するモニターミックスという 2 つの信号の経路が用意されており、E-MU 0404 上の 物理的な出力端子のいずれにでも、自由にアサインすることができますので、お使いの 環境に合わせて出力先を設定します。 左図の例では、メインミックスの信号がデジタル出力端子、モニターミックスの信号が アナログ出力端子から出力されるように設定されています。

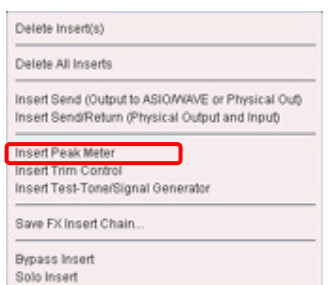

3. ASIO ストリップに信号確認のためのピークメーターを挿入します。ASIO ストリップ中央 にある「Inserts」セクションで右クリックすることで表示される左図のポップアップメ ニューから、「Insert Peak Meter」を選択します。

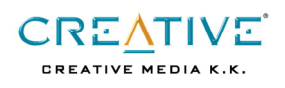

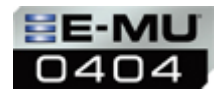

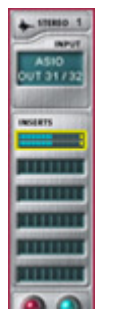

4. ASIO 対応のプレーヤーを起動し、音楽ファイルの再生を始めます。今までの設定が正しく 出来ていれば、E-MU 0404 の出力端子に接続したオーディオ機器から再生されたサウンド が聞こえ、さらに左図のように、ASIO ストリップ内のピークメーターにシグナルのレベル が LED 表示されます。またこの時にビューアーウィンドウ上部の"EFFECTS"ボタンをクリッ クすることで、より大きなピークメーターが表示されます。

## 再生した音楽ファイルにエフェクトを掛ける

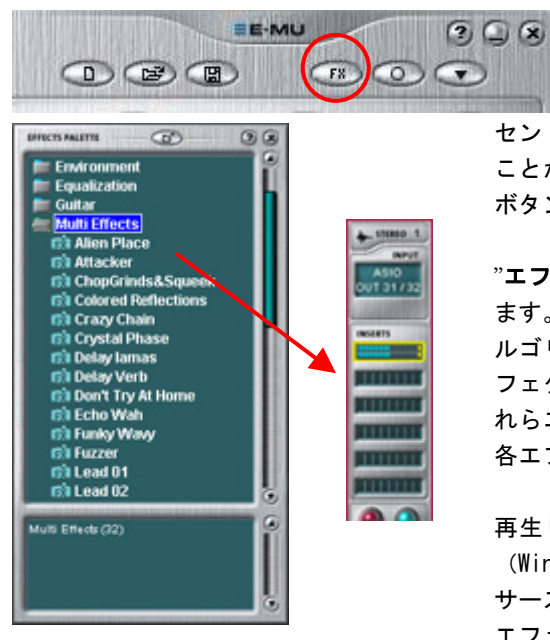

 $\sim$ Stereo Reverb

E-MU 0404 システムに搭載されている強力な E-DSP チップは、コンピュー タ上の CPU パワーを消費することなく、スタジオクオリティの様々なエフ ェクトを PatchMix DSP ミキサーのミキサーストリップのインサート、Aux センド、メインインサートの何処にでも、DSP リソースの許す限り※自由に掛ける ことができます。エフェクトを掛けるには、アプリケーションツールバーの"FX" ボタンをクリックし、"エフェクトパレット"を表示します。

"エフェクトパレット"には、エフェクトがそれぞれ目的別にフォルダ分けされてい ます。この中で"Core Effects"という名前のフォルダには基本となるエフェクトア ルゴリズムが個別に収録されており、その他の各フォルダにはこの基本となるエ フェクトアルゴリズムが複数連結(チェイン)された物が収録されています。こ れらエフェクトチェインはインサートセクションへドラッグ&ドロップした後は、 各エフェクトを個別にエディットすることも可能です。

再生している音楽ファイルのシグナルにエフェクトを掛けるには、「WAVE L/R」 (Windows Media Player の場合)、「ASIO」(ASIO 対応プレーヤーの場合) のミキ サーストリップ内にあるインサートセクションへエフェクトパレットから任意の エフェクトをドラッグ&ドロップします。

インサートセクションへ挿入されたエフェクトのパラメータをエディットするに も簡単です。エディットしたいエフェクトをクリックして選択(インサートセク ションのエフェクト名に黄色の枠が表示されます)し、メインセクションのビュ ーアーウィンドウ上部の"EFFECTS"ボタンをクリックすることで、そのエフェクト のエディット用パラメータがビューアーウィンドウに表示されます。自由にエデ ィットした内容はユーザープリセットとして保存することも可能です。また各エ フェクトには、あらかじめエフェクトパラメータをさまざまに調節したエフェク トプリセットが収録されています。これらのエフェクトプリセットには、ビュー アーウィンドウ下部の"Presets"からアクセスすることができます。

インサートセクションへ挿入されたエフェクトを削除するには、削除したいエフ ェクトをクリックして選択し、コンピュータのキーボードの"Delete"キーを押し ます。

※ これらの DSP エフェクトは E-MU システムのサンプリング周波数が 44.1/48kHz 設定時のみ使用可能であり、96kHz 設定時にはこれらのエ フェクトは使用することはできません。

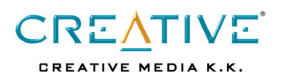

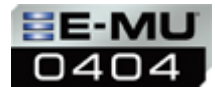

#### E-MU 0404 にアナログ接続で入力した信号を WaveLab Lite で録音する

以下の例では信号を録音するのにバンドルアプリケーションの WaveLab Lite を使用します。また E-MU 0404 には WaveLab Lite を使用した録音のためのセッション「0404 WaveLab Lite」が用意されています。このセッションは 44.1kHz/48kHz 設定で、各 入力端子および WAVE L/R と ASIO ストリップが作成され、さらにメインミックスインサートセクションに WAVE ドライバを使用 したセンドオブジェクトが挿入されているため、このセッションを開けば以下の手順で PatchMix DSP ミキサーを改めて設定す る必要はありませんが、別のセッションなどから設定を行う際や、一から設定を行う際に必要な手順を記載します。

E-MU 0404 システムと WaveLab Lite とは WDM ドライバを経由してシグナルが送受信されます。44.1kHz/48kHz サンプリング周波 数時には自動的に Windows カーネルミキサーによるサンプリング周波数の調整がなされることから、シグナルは PatchMix DSP ミキサーのサンプリング周波数には関係なく、WaveLab Lite で設定したサンプリング周波数およびビットレートで録音されま す。しかしながら余計な変換によるデータの変更を避けるためにも、WaveLab Lite の録音時のサンプリング周波数は PatchMix DSP ミキサーのサンプリング周波数と一致した設定にされることをお勧めします。

#### A) カセットデッキからの録音

市販の RCA ピンケーブルを用いて、E-MU 0404 のアナログブレイクアウトケーブルのライン入力端子と、カセットデッキのライ ン出力端子を接続します。

## B) レコードプレーヤーからの録音

レコードプレーヤーにフォノイコライザーが内蔵されている場合は、レコードプレーヤーと E-MU 0404 を直接接続することができ ますが、そうでない場合は、別途ステレオアンプ等フォノイコライザーを内蔵した機器をご用意ください。この場合は市販の RCA ピンケーブルが 2 セット必要です。レコードプレーヤーのフォノ出力端子とステレオアンプのフォノ入力とを接続します。次にス テレオアンプのプリアンプ出力端子と E-MU 0404 のアナログブレイクアウトケーブルのライン入力端子を接続します。フォノイコ ライザーが内蔵されていないレコードプレーヤーを直接 E-MU 0404 に接続して録音を行うと、正しい状態で録音されません。

#### C) PatchMix DSP ミキサーの設定

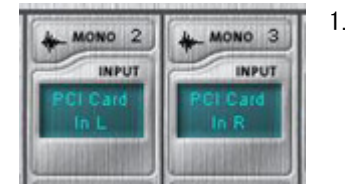

- 1. アナログライン入力のシグナルを録音する場合、PatchMix DSP ミキサーのミキサーストリッ プフィールドに「PCI Card In L」および「PCI Card In R」ストリップが存在することを確 認します。これらのストリップが作成されていない状態では、アナログライン入力に接続さ れた機器からのシグナルは E-MU 0404 には入力されませんので、"New Strip(ストリップの作 成)"ボタンを押し、表示されるダイアログボックスから「Physical Source」を選択して新た に「PCI Card In L」および「PCI Card In R」ストリップを作成します。
- 2. E-MU 0404 システムでは「PCI Card In L」および「PCI Card In R」ストリップは別々のモノラルストリップとして機能す るため、一組のステレオ入力として使用する際には、それぞれのミキサーストリップ中央にある「Pan」コントロールを左 右に振り分ける必要があります。「PCI Card In L」のパンニングを左一杯に、「PCI Card In R」のパンニングを右一杯に 振り切ります。
- 3. 「PCI Card In L」および「PCI Card In R」ストリップに信号確認のためのピークメーターを挿入します。ストリップ中 央にある「Inserts」セクションで右クリックすることで表示されるポップアップメニューから、「Insert Peak Meter」を 選択します。一旦カセットデッキやレコードを再生し、シグナルが入力されているか(ピークメーターが振れるか)を確 認します。また最適なレベルで録音するために、カセットデッキまたはレコードプレーヤーの出力はピークメーターを確 認しながらシグナルが歪まないぎりぎりのレベルに調節してください。

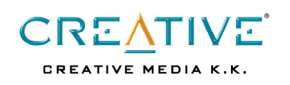

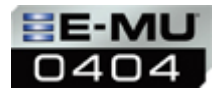

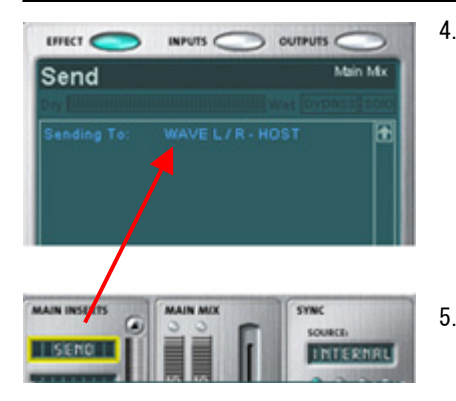

- 4. 録音にはバンドルアプリケーションの WaveLab Lite を使用します。PatchMix DSP ミキサーからのシグナルを WaveLab Lite で録音するためには、PatchMix DSP ミキ サーに「HOST WAVE L/R」のセンドオブジェクトが挿入されている必要があります。 一番分かりやすく簡単な設定としては、メインセクションにあるメインインサート セクションで右クリックし、表示される左図のポップアップメニューから、 「Inserts Send(Output to ASIO/Wave or Physical Out)」を選択し、リストから 「HOST WAVE L/R」を選択します。
- 5. WaveLab Lite で再生したシグナルを聞くには、ミキサーストリップフィールドに 「WAVE L/R」ストリップが存在していなければなりません。「WAVE L/R」ストリッ プが作成されていない場合、上記手順に従って作成してください。

## D) WaveLab Lite の操作

- 1. タスクバーのスタートメニューから スタート → プログラム → WaveLab Lite → WaveLab Lite を選択し、WaveLab Lite を起動します。
- 2. オプションメニュー → ユーザー設定 → カードタブを選択し、再生および録音に使用するドライバで「E-DSP Wave」を選択し て E-MU ドライバに設定します。
- 3. 表示メニュー→ ツールバー→ トランスポートを選択し、トランスポートツールバー右端にある録音ボタン(●)をクリック して録音用ダイアログボックスを表示します。
- 4. 画面中央のモニター表示にチェックを入れるとカセットデッキまたはレコードを再生した実際の入力シグナルに合わせて メーターが表示されます。画面下部の録音ボタンをクリックすると録音が開始され、停止ボタンで録音は一旦停止し、録 音したシグナルの波形が表示されます。全ての録音が終了したら録音ダイアログボックスを閉じます。
- 5. 録音したシグナルを確認するには、トランスポートツールバーの再生ボタン(▶)をクリックします。

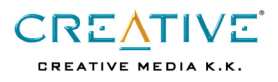

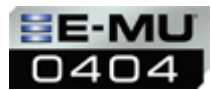

## E-MU 0404 にデジタル接続で入力した信号を WaveLab Lite で録音する

以下の例では録音にバンドルアプリケーションの WaveLab Lite を使用します。E-MU 0404 には WaveLab Lite を使用した録音の ためのセッション「0404 WaveLab Lite」が用意されています。このセッションは 44.1kHz/48kHz 設定で、各入力端子および WAVE L/R と ASIO ストリップが作成され、さらにメインミックスインサートセクションに WAVE ドライバを使用したセンドオブジェク トが挿入されているため、このセッションを開けば以下の手順で PatchMix DSP ミキサーを改めて設定する必要はありませんが、 別のセッションなどから設定を行う際や、ユーザーが一から設定を行う際に必要な手順を記載します。

また WaveLab Lite へは WDM ドライバを経由してシグナルが送受信されます。44.1kHz/48kHz サンプリング周波数時には自動的 に Windows カーネルミキサーによるサンプリング周波数の調整がなされることから、シグナルは PatchMix DSP ミキサーのサン プリング周波数には関係なく、WaveLab Lite で設定したサンプリング周波数およびビットレートで録音されますが、余計な変 換によるデータの変更を避けるためにも WaveLab Lite のサンプリング周波数は PatchMix DSP ミキサーのサンプリング周波数と 一致した設定にされることをお勧めします。さらにデジタル接続を行う外部機器と PatchMix DSP ミキサーのサンプリング周波 数は一致している必要があります。またデジタルシグナルを受ける際には、PatchMix DSP ミキサーをデジタル入力に対して同 期するように設定する必要があります。

## A) PatchMix DSP ミキサーの設定

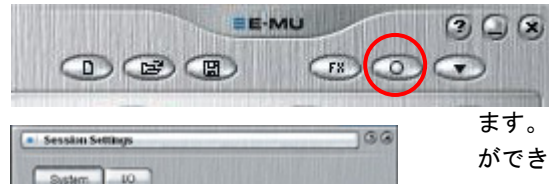

System 10 Exercis This is the 0404 certical se- $($  $\vee$  OK

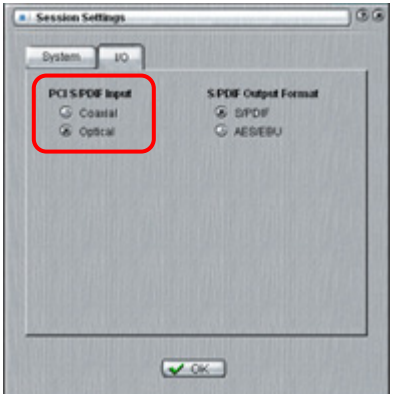

1. 外部デジタル機器からのデジタル入力を受ける際には、PatchMix DSP ミキサーをデジタル入力に対して同期するように設定を行います。 "セッション設定"内の"System"タブにて"External Source"を選択し

ます。E-MU 0404 システムでは、外部からの同期ソースは S/PDIF のみ選択すること ができます。

- 2. また E-MU 0404 システムには同軸デジタル入力および光デジタル入力の両方の端子 を装備していますが、これら両方を一度に使用することはできません。PatchMix DSP ミキサーの"セッション設定"内"|/0 タブ"にていずれかの入力を使用するかを設定 します。またこの設定に関わらずデジタル出力からは両方の端子から同じシグナル が出力されます。
- 3. デジタル入力のシグナルを録音する場合、PatchMix DSP ミキサーのミキサーストリ ップフィールドに「PCI Card S/PDIF L/R」ストリップが存在することを確認します。 このストリップが作成されていない状態では、デジタル入力に接続された機器から のシグナルは E-MU 0404 には入力されませんので、"New Strip(ストリップの作成)" ボタンを押し、表示されるダイアログボックスから「Physical Source」を選択して 新たに「PCI Card S/PDIF L/R」ストリップを作成します。
- 4. 「PCI Card S/PDIF L/R」ストリップに信号確認のためのピークメーターを挿入しま す。ストリップ中央にある「Inserts」セクションで右クリックすることで表示され るポップアップメニューから、「Insert Peak Meter」を選択します。デジタル接続 されている機器を再生し、シグナルが入力されているか(ピークメーターが振れる か)を確認します。

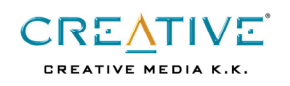

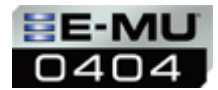

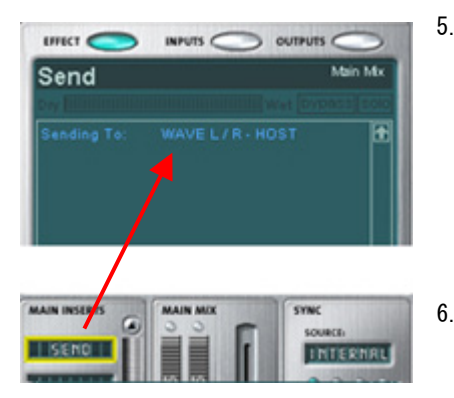

- 5. 録音にはバンドルアプリケーションの WaveLab Lite を使用します。PatchMix DSP ミキサーからのシグナルを WaveLab Lite で録音するためには、PatchMix DSP ミキ サーに「HOST WAVE L/R」のセンドオブジェクトが挿入されている必要があります。 一番分かりやすく簡単な設定としては、メインセクションにあるメインインサート セクションで右クリックし、表示される左図のポップアップメニューから、 「Inserts Send(Output to ASIO/Wave or Physical Out)」を選択し、リストから 「HOST WAVE L/R」を選択します。
- 6. WaveLab Lite で再生したシグナルを聞くには、ミキサーストリップフィールドに 「WAVE L/R」ストリップが存在していなければなりません。「WAVE L/R」ストリップ が作成されていない場合、上記手順に従って作成してください。

## B) WaveLab Lite の操作

- 1. タスクバーのスタートメニューから スタート → プログラム → WaveLab Lite → WaveLab Lite を選択し、WaveLab Lite を起動します。
- 2. オプションメニュー → ユーザー設定 → カードタブを選択し、再生および録音に使用するドライバで「E-DSP Wave」を選択し て E-MU ドライバに設定します。
- 3. 表示メニュー→ ツールバー→ トランスポートを選択し、トランスポートツールバー右端にある録音ボタン(●)をクリック して録音用ダイアログボックスを表示します。
- 4. 画面中央のモニター表示にチェックを入れるとデジタル機器からの実際の入力シグナルに合わせてメーターが表示されま す。画面下部の録音ボタンをクリックすると録音が開始され、停止ボタンで録音は一旦停止し、録音したシグナルの波形 が表示されます。全ての録音が終了したら録音ダイアログボックスを閉じます。
- 5. 録音したシグナルを確認するには、トランスポートツールバーの再生ボタン(▶)をクリックします。

## 入力した信号にエフェクトを掛けて録音する

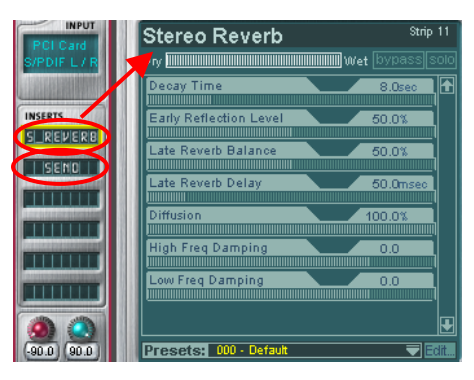

PatchMix DSP ミキサーから Wavel ab Lite などの録音用アプリケーションへ信号を 送る際に、E-DSP チップの強力なパワーを利用したスタジオクオリティのエフェク トを掛けることも可能です。 上記しましたように、PatchMix DSP ミキサーから WaveLab Lite へ信号を送る設定 を行った後、各「Send」オブジェクトよりも上の位置にエフェクトプリセットをド ラッグ&ドロップすることで、入力した信号にエフェクトが掛けられ、その状態で録 音することができます。 左図の例では、デジタル接続された入力信号に対してリバーブエフェクトを掛け、 その信号を録音用アプリケーションへ送っています。

エフェクトについては、「再生した音楽ファイルにエフェクトを掛ける」項を参照してください。

**CREATIVE CREATIVE MEDIA K.K.** 

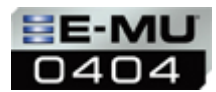

# バックグラウンド情報

#### E-MU 0404 システムの基幹となる PatchMix DSP ミキサーアプリケーションの詳細を説明します。

PatchMix DSP ミキサーは E-MU 0404 システムに装備されている入出力端子のほか、コンピュータ上のアプリケーションとの入 出力の全てをコントロールすることができます。この PatchMix DSP ミキサーが起動していない状態では、E-MU 0404 ではサウ ンドをコントロールすることができません。またこの PatchMix DSP ミキサー上で各入出力端子が割り当てられていない場合、 その端子は E-MU 0404 上では認識されません。例えば S/PDIF デジタル入力端子からの入力をコントロールするミキサーストリ ップが表示されていない状態では、S/PDIF デジタル入力端子に接続した機器からのデジタル信号は入力されませんのでご注意 ください。

下図に示したアプリケーションツールバー上の"FX"ボタンをクリックすることで"エフェクトパレット"が表示されます。このエ フェクトパレットからは E-MU 0404 システムに搭載された強力な E-DSP チップを使用した、スタジオクオリティのエフェクトを 選択して掛けることができます。またこの E-DSP チップのパワーは、エフェクトのみならず PatchMix DSP ミキサー上の全ての オブジェクトを司っています。

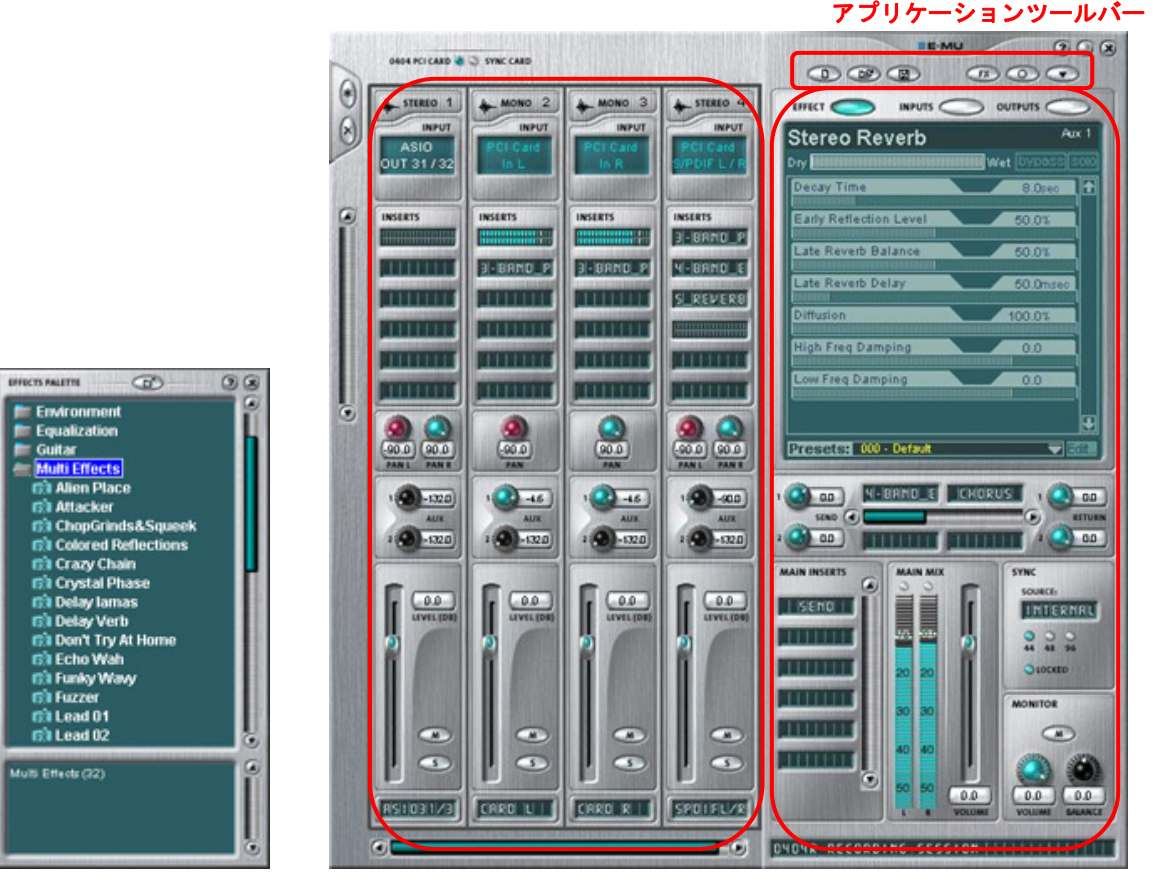

エフェクトパレット ミキサーストリップセクション メインセクション

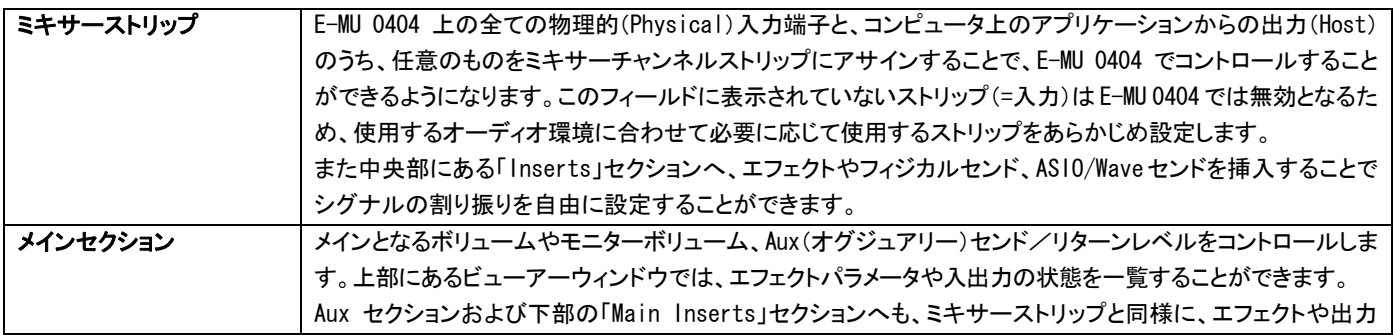

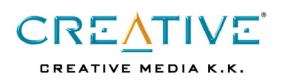

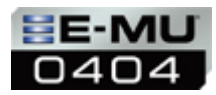

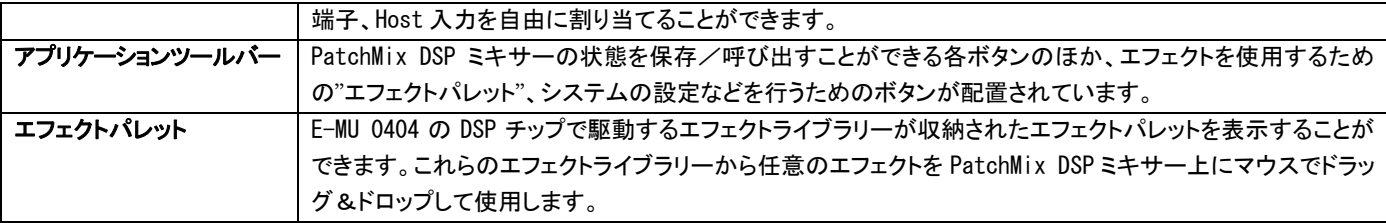

## インサートセクションの詳細について説明します。

各ミキサーストリップ、Aux、メインミックスにある「Inserts」セクションを理解するのが、PatchMix DSP ミキサーを活用す る鍵となります。下図は PatchMix DSP ミキサー内の信号の流れを表しています。図内の「インサートチェイン」がインサート セクションにあたります。

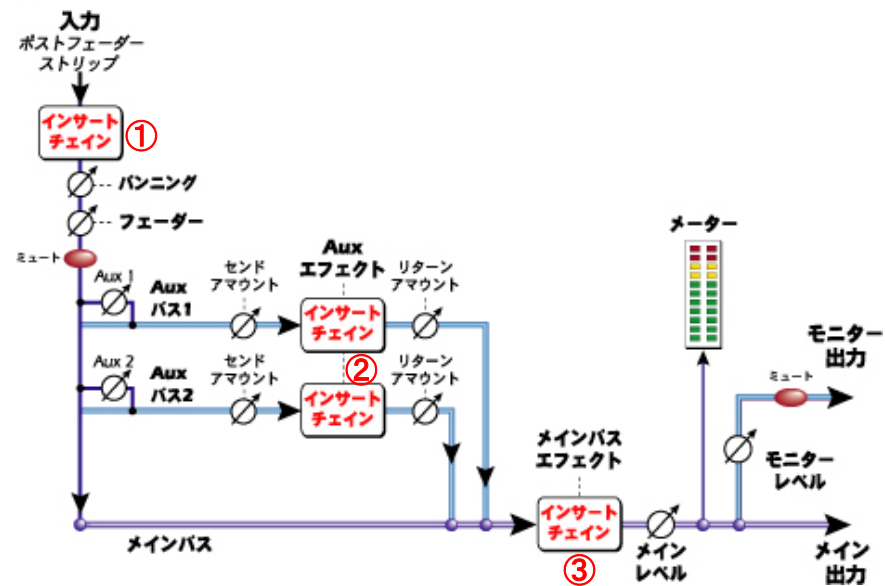

左上にある「入力」端子から入力された信号は、

- 1. エフェクトなどを割り当てる「インサートチェイン」(1)を経由し、
- 2. ステレオフィールド内で左右の位置を決定する「パンニング」コントロールと
- 3. 音量を決定する「ボリュームフェーダー」、
- 4. 信号を別のルートに送り込む「Aux センド」コントロール、
- 5. 信号をそこで止めてしまう「ミュート」ボタンなどでコントロールされた後、

メインとなる出力の「メインバス」へミックスされます。

上記 4 番で「Aux バス 1 または 2」に送られた信号は、それぞれ個別の「インサートチェイン」②でエフェクトなどを掛けられ た後、「メインバス」にミックスされます。

この「メインバス」にも「インサートチェイン」③セクションがありますので、様々な入力信号をミックスさせた最終的な信号 に対してエフェクトを掛けることも可能です。これらの信号は、音量を決定する「メインレベル」コントロールを経て最終的に 出力されます。

- ① 各ミキサーストリップのインサートセクションに下表のオブジェクトを挿入した場合、そのストリップに割り当てられ た入力信号のみにその効果が掛かります。
- ② Aux バス上のインサートセクションに下表のオブジェクトを挿入した場合、各ミキサーストリップのうち、Aux センド を使用している全ての入力信号が Aux センドレベルで設定した割合で効果が掛かります。
- ③ メインバスのインサートセクションに下表のオブジェクトを挿入した場合、各ミキサーストリップおよび Aux セクショ ンから戻ってきた信号全て(最終的なミックス)に対して、その効果が掛かります。

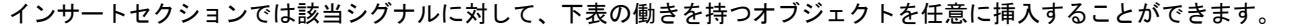

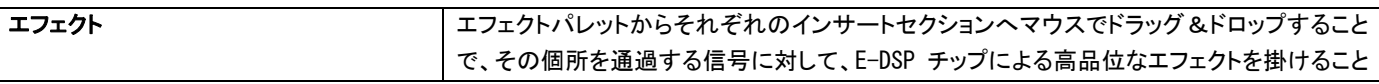

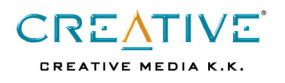

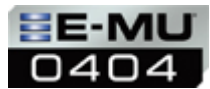

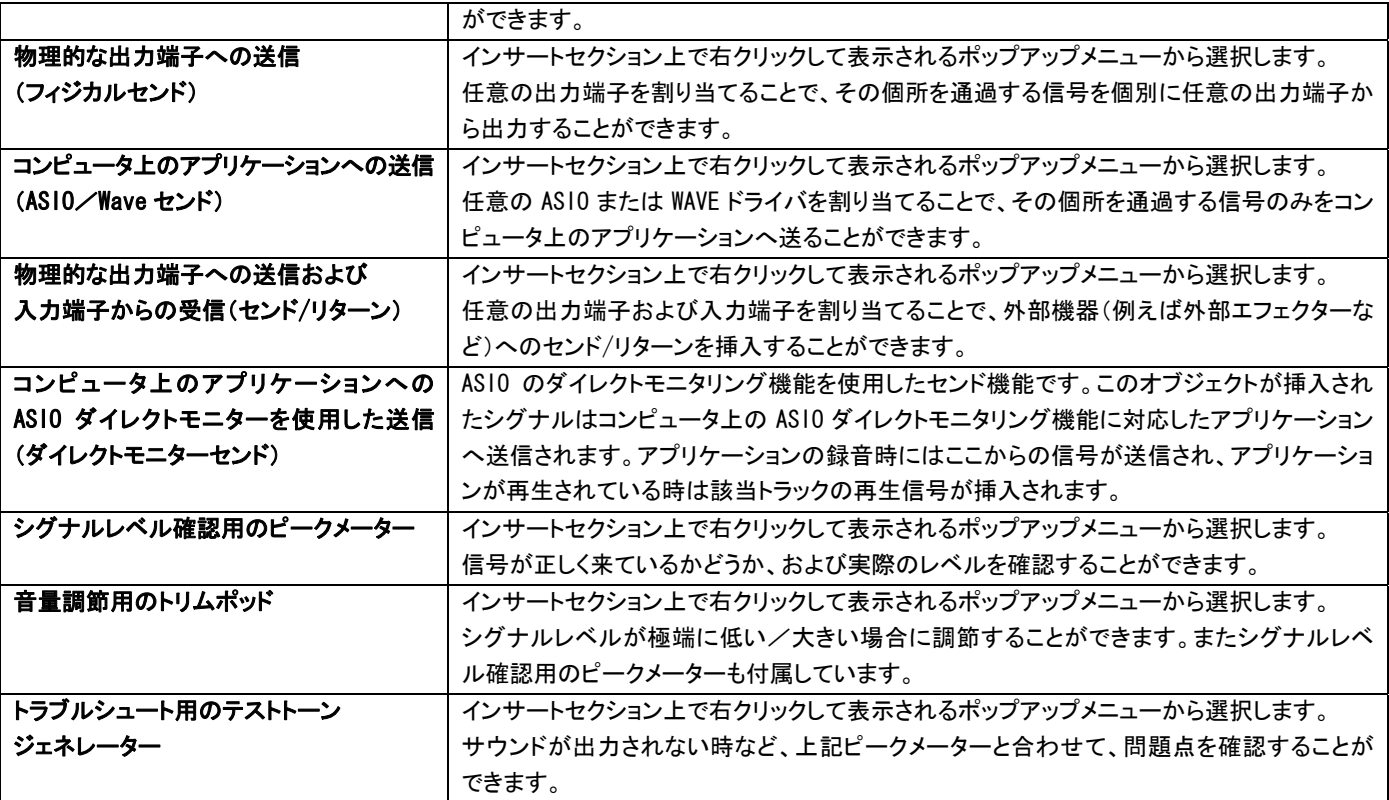

またそれぞれのオブジェクトは E-DSP チップのパワーの許す限り※1、いくつでも複数個を直列に挿入することもできます。この場 合上から下へ(Aux の場合は左から右へ)の順番でそれぞれの効果が適用されます。

この機能を使用した例を幾つか示します。

- z ①にエフェクトと物理的な出力端子を挿入…エフェクトが掛かった信号を出力端子から送信することができ、 E-MU 0404 システムをエフェクターのように使用することができます(デジタル接続時※2)。
- 0にエフェクトとコンピュータ上のアプリケーションへの送信を挿入…エフェクトが掛かった信号を録音することが できます。
- ①にコンピュータ上のアプリケーションへの送信とエフェクトを挿入…エフェクトの掛かっていないクリーンな 信号を録音しながら、エフェクトが掛かった信号を聞くことができます。
- z ①にコンピュータ上のアプリケーションへの送信とセンド/リターンを挿入…エフェクトの掛かっていないクリ ーンな信号を録音しながら、外部のエフェクターなどを経由した信号を聞くことができます。
- 2にエフェクトと物理的な出力端子を挿入…ミキサーストリップごとに異なった割合でエフェクトを掛け、その信 号を出力端子から送信することができますので、録音時に演奏者へ送るヘッドフォンミックスを作成するのに最適 です。
- z ③にエフェクトとコンピュータ上のアプリケーションへの送信を挿入…全てのミキサーストリップをまとめた信 号にエフェクトを掛けて録音することができます。
- ※1 E-DSP チップの DSP リソースが減っていくごとに、使用できるエフェクトの数は減っていき、リソースを使い切った時点でエフェクトパレッ ト上のエフェクトはすべてグレーアウトしてこれ以上は選択できなくなります。リバーブやディレイは DSP リソースを非常に多く使用するた め、複数個を同時に使用することができませんが、1 バンド EQ やコンプレッサーなどは 16 個以上を同時に使用することができます。この為 リバーブやディレイなどは Aux やメインインサートセクションで使用されることをお勧めします。またこれら DSP エフェクトは E-MU システ ムのサンプリング周波数が 44.1/48kHz 時のみ使用することができます。
- ※2 E-MU 0404 システムではアナログライン入力は 2 系統のモノラル入力として扱われており、インサートセクションもそれぞれ個別に設定す ることができます。そのためカセットデッキなどのステレオシグナルの L/R として入力している際にこれらをまとめて外部出力端子へ送 信するには、Aux センドまたはメインインサートセクションを使用してください。

**CREATIVE CREATIVE MEDIA K.K.** 

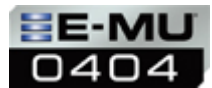

#### E-MU 0404 システムからコンピュータ内部のアプリケーション、物理的な出力端子への接続について

PatchMix DSP からコンピュータ内部のアプリケーションに信号を送るには、受け取る側のアプリケーションが利用しているド ライバ(ASIO、DirectSound/WDM)に対し、適切なセンドオブジェクトを使用する必要があります。

つまり録音するアプリケーションが Cubasis VST など ASIO 対応アプリケーションであれば、録音したい信号のインサートセク ションに"ASIOセンド"オブジェクトを挿入することで、その信号がASIOドライバを利用してアプリケーションへと送られます。 同様に WaveLab Lite など WDM(Wave)ドライバを利用するアプリケーションであれば、"Host Wave センド"オブジェクトを挿入 することで、その信号が WDM ドライバを利用してアプリケーションへ送信されます。

また物理的な出力端子への信号の送信も同様に、外部へ送りたい信号のインサートセクションに"フィジカルセンド"オブジェク トを挿入します。

以下の図例は、デジタル入力端子からの信号を ASIO ドライバ経由で Cubasis VST などの ASIO 対応アプリケーションへ送り、同 時に、Windows Media Player などからの再生音を WDM (Wave) ドライバを経由して WaveLab Lite などのアプリケーションへ送 信。さらに AUX 2 のインサートセクションにフィジカルセンドを挿入して、信号を直接アナログライン出力端子から出力してい る場合のイメージ図です。

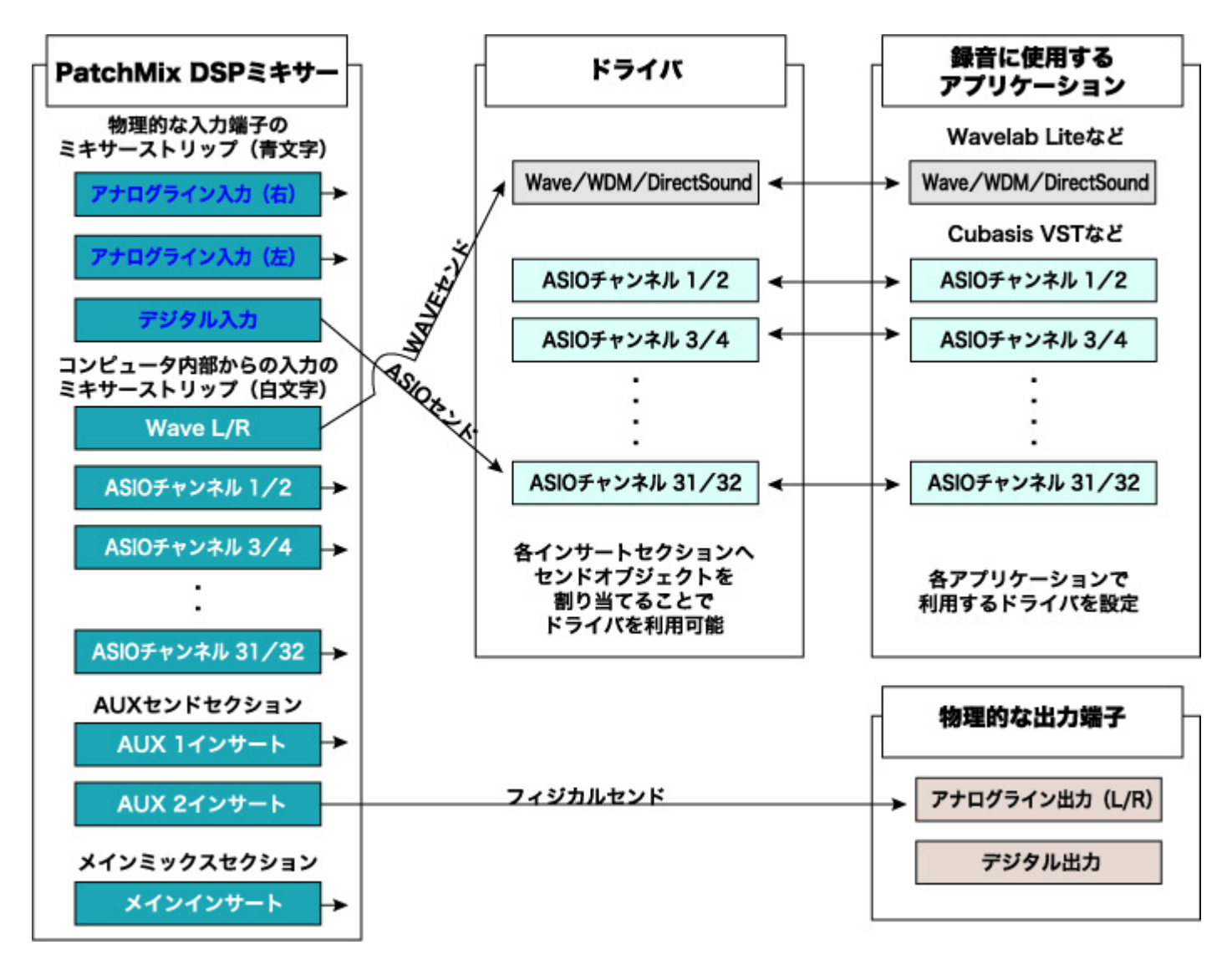